DataSecure/KeySecure Virtual Machine Installation Guide 6.3.0

Software Version: 6.3.0

Software Version: 6.3.0 Documentation Version: 20110625 Part Number: 007-012210-001

© 2013 SafeNet, Inc. All rights reserved

#### Preface

All intellectual property is protected by copyright. All trademarks and product names used or referred to are the copyright of their respective owners. No part of this document may be reproduced, stored in a retrieval system or transmitted in any form or by any means, electronic, mechanical, chemical, photocopy, recording or otherwise without the prior written permission of SafeNet.

SafeNet makes no representations or warranties with respect to the contents of this document and specifically disclaims any implied warranties of merchantability or fitness for any particular purpose. Furthermore, SafeNet reserves the right to revise this publication and to make changes from time to time in the content hereof without the obligation upon SafeNet to notify any person of organization of any such revisions or changes.

SafeNet invites constructive comments on the contents of this document. These comments, together with your personal and/or company details, should be sent to the address below.

4690 Millennium Drive Belcamp, Maryland 21017 USA

#### **Disclaimers**

The foregoing integration was performed and tested only with specific versions of equipment and software and only in the configuration indicated. If your setup matches exactly, you should expect no trouble, and Customer Support can assist with any missteps. If your setup differs, then the foregoing is merely a template and you will need to adjust the instructions to fit your situation. Customer Support will attempt to assist, but cannot guarantee success in setups that we have not tested.

This product contains software that is subject to various public licenses. The source code form of such software and all derivative forms thereof can be copied from the following website: http://c3.safenet-inc.com/

We have attempted to make these documents complete, accurate, and useful, but we cannot guarantee them to be perfect. When we discover errors or omissions, or they are brought to our attention, we endeavor to correct them in succeeding releases of the product.

#### Technical Support

If you encounter a problem while installing, registering or operating this product, please make sure that you have read the documentation. If you cannot resolve the issue, please contact your supplier or SafeNet support.

SafeNet support operates 24 hours a day, 7 days a week. Your level of access to this service is governed by the support plan arrangements made between SafeNet and your organization. Please consult this support plan for further information about your entitlements, including the hours when telephone support is available to you.

Technical Support Contact Information:

Phone: 800-545-6608, 410-931-7520 Email: support@safenet-inc.com

#### Chapter 1

# Virtual Machine Installation

Before setting up the DataSecure or KeySecure, be sure to collect the required software and gather the required network information. Working knowledge of the VMware vSphere™ Client is required.

# Step 1: Collect the Required Software

You will need the following software before starting.

- **•** The SafeNet DataSecure or Key Secure ISO file. The system administrator should install this file into the correct datastore for the local virtual machine setup.
- **•** The SafeNet DataSecure or KeySecure virtual machine deployment OVA file.
- **•** A valid SafeNet License for the k150v or i150v virtual machines.
- **•** VMware vSphere Client compatible with ESX4 and ESX5 servers

## Step 2: Create a Virtual Machine from the Template

Complete the following five steps to create a virtual machine.

- **1** Start the VMware vSphere Client if it is not already running and log in with your local credentials.
- **2** Deploy the SafeNet OVA file from the **File** menu, as shown below.

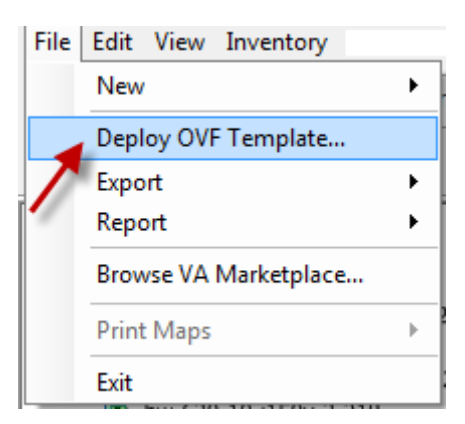

**3** After navigating to the OVA file and selecting the correct options for your local setup, click **Finish**, as shown below.

**4** The template takes several minutes to deploy. When complete, a box similar to the one shown below displays.

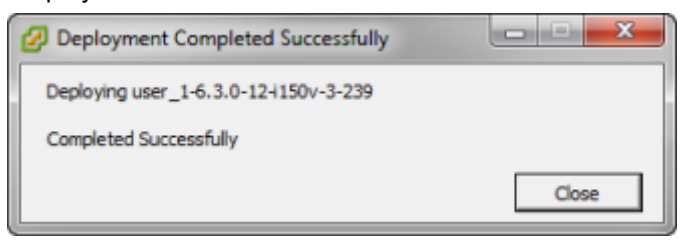

**5** Click Close to exit the dialog box.

## Step 3: Edit the Virtual Machine

- **1** Single click the name of the newly created virtual machine.
- **2** Click Edit Virtual Machine Settings, as shown below.

#### **Basic Tasks**

- Power Off the virtual machine
- **Suspend the virtual machine**
- **Example 2 Edit virtual machine settings**

Click **CD DVD Drive**. The following image shows the locations in the edit window for steps 3-6.

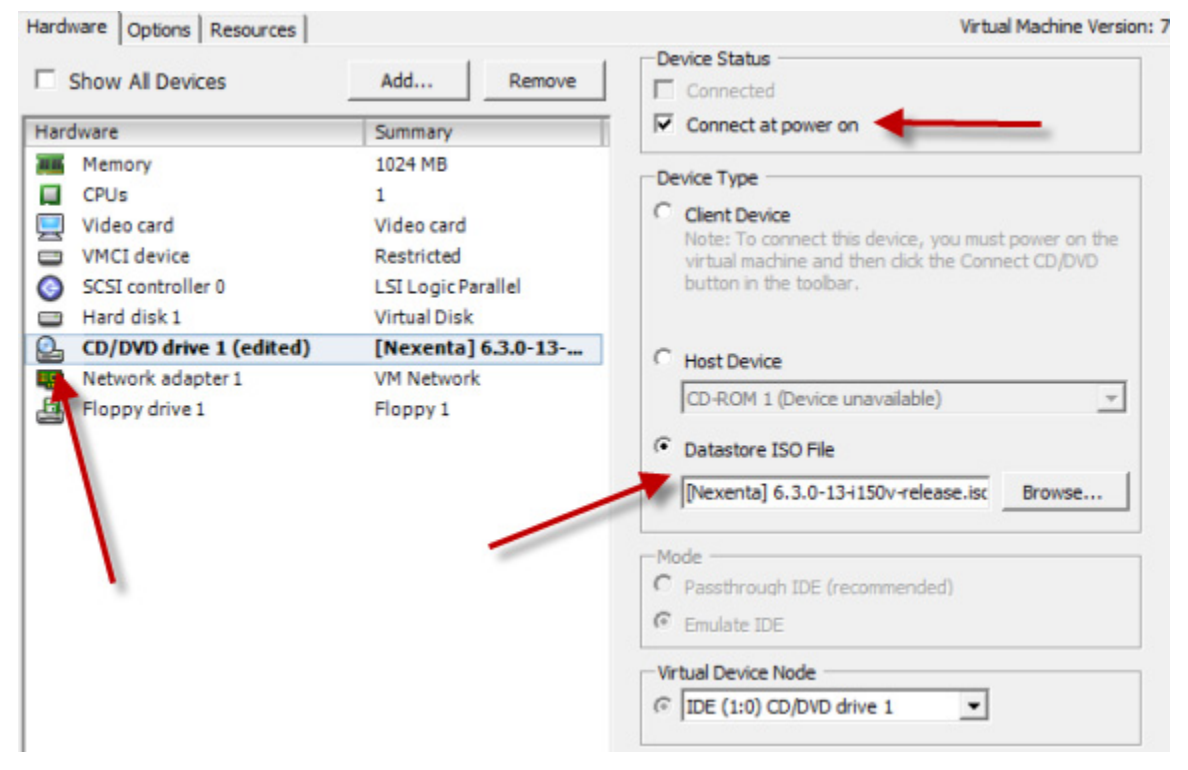

- Click the **Datastore ISO File** button, navigate to the SafeNet ISO file, and select it.
- Make sure the **Connect at power on** box is checked.
- Click **OK**.

#### Step 4: Install the Product

- Single click the name of the newly created virtual machine and click **Power on the virtual machine**.
- Click the Console tab to open the console window. The installation screen appears, as shown below.

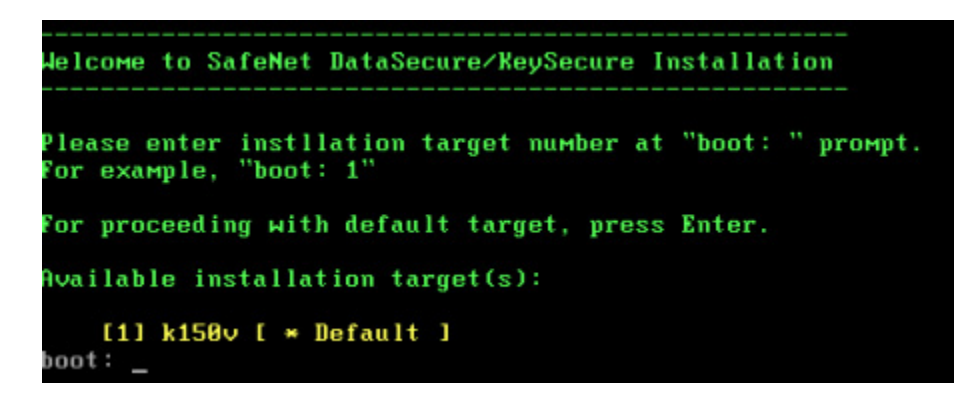

- **3** Type **1** and press Enter at the **boot:** prompt to continue. Several scripts execute. At the **Proceed [yes|y|Y/no]:** prompt, enter **yes**, **y** or **Y** to continue with the installation.
- **4** The preboot passphrase screen appears after several scripts run. Enter a passphrase you can remember, tab to move to the second blue box, enter the same passphrase again, and then tab until the **OK** prompt is highlighted in white. Finally, press **Enter**.

Note: Both passphrases are masked by asterisks as you enter them, as shown below.

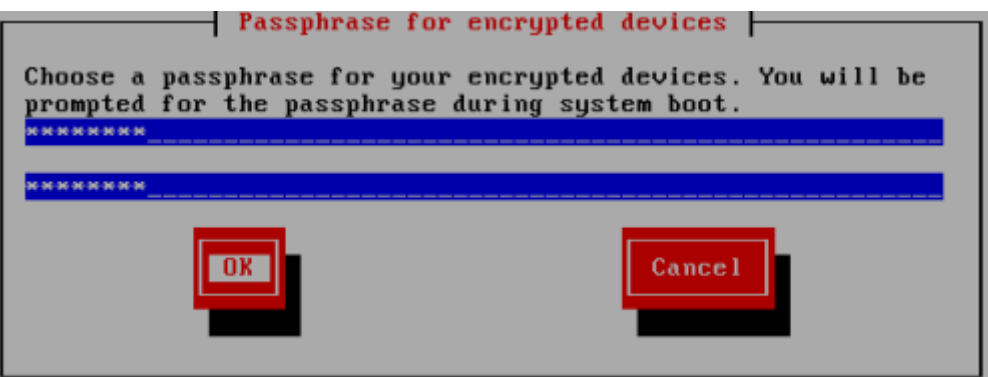

**5** The installation begins and takes several minutes to process and continue to the Pre-Boot Shell. When prompted, type the passphrase you created in step 4 and press **Enter**. Neither the passphrase nor masking characters are displayed when you type the passphrase. If the passphrase is entered correctly, you are prompted for a user name, as shown below.

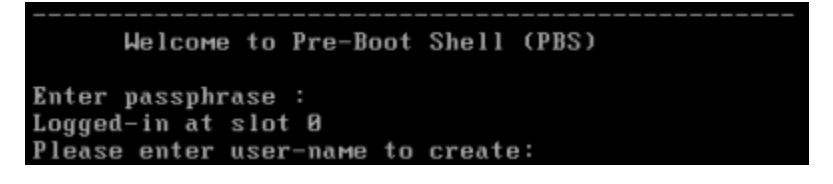

**6** Enter a user name and press **Enter.** Then, type **yes** to confirm. The command menu shown below appears. You can add up to 7 more users at this time, if desired. Press **Enter** to accept the default option **Continue booting**.

```
Please select command :
1. Continue booting
                                 [ Final step ]
2. Change passphrase
3. Show users
4. Add a user
                                 Max #User = 8 ]
5. Remove a user
6. Change a user-name
7. Set console to first serial port [ System will reboot ]
8. Reboot
9. Power off
** Only one user exists
** It is recommended to add one or more users(s)
Option [1-9] [Default = 1] : \overline{\phantom{a}}
```
**7** The installation processes for several minutes. After it completes, the Pre-Boot Shell loads. You are prompted to enter a user name and passphrase, as shown below.

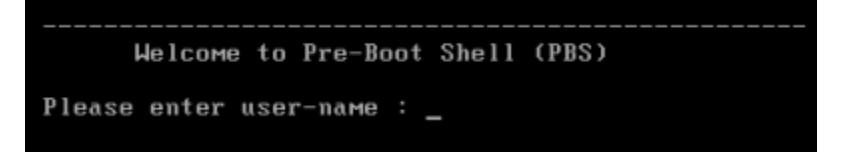

**8** The command menu appears. Press **Enter** to accept the default option **Continue booting**.

# Step 5: Set Up and Initialize

- **1** The system completes the preboot. The first time you are running the DataSecure or KeySecure on a virtual machine, you are prompted to begin setup. Type **y** to continue.
- **2** The system creates an administrative account named **admin** and prompts you for a password for it. If you lose this password, you will have to recreate the virtual machine.
- **3** Next, you are prompted for the local time zone, date, and time. Press Enter to use the system defaults.
- **4** When prompted for a IP address, choose one that is in your local domain that is not being used by another virtual machine.
- **5** Choose the default values for the subnet mask, the default gateway, and the port unless there are local requirements that make them impossible to use. When prompted for the hostname, use the name of the virtual machine.
- **6** When done, the system prompts you to log in. If you log in as **admin**, you can use the commands that are documented in the *KeySecure Command Line Interface Reference Guide*.
- **7** The virtual machine is accessible from a browser at the URL https://[IP\_Address]:[port]. The default port number is 9443.

Note: If you have reused the IP address for the virtual machine within the last 4-5 hours, there might be limited connectivity after a new installation. The interface is visible, but you cannot access the virtual machine through a browser, and there is no response to a ping command. If this happens, the following four steps correct the problem.

- **1** In the vSphere Client window, click once on the virtual machine name and then click the **Console** tab.
- **2** In the console pane, log in as **admin** with the password you created during setup.
- **3** Type **config** and press **Enter**.
- **4** Type **ping run [IP\_Address]** and press **Enter**.

The ping command should complete successfully. After it does, connectivity is restored.

## Virtual Machine Preboot

If you reboot a DataSecure or KeySecure virtual machine from either the command line interface or the GUI, the machine does not come up. The preboot authentication is required. To get to the preboot authentication, complete both the following steps:

- **1** Reboot the virtual machine from either the command line interface or the GUI on the box, **not in the vSphere Client**.
- **2** Then, go to the vSphere Client, and continue the preboot authentication procedure in the **Console** window. The system prompts you for the user name and passphrase. After pressing **1** to continue booting, there are no other steps that you must follow in the vSphere Client.

### More Information

For usage information and other configuration options, refer to the *KeySecure User Guide* or the *DataSecure User Guide*.